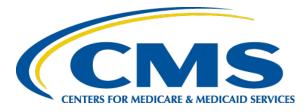

### Launch of Plan Year 2024 FFM Assister Certification Training

FFM PY2024 Assister Certification Training

Melissa MacLean September 2023

(Centers for Medicare and Medicaid Services CMS) Center for Consumer Information & Insurance Oversight (CCIIO)

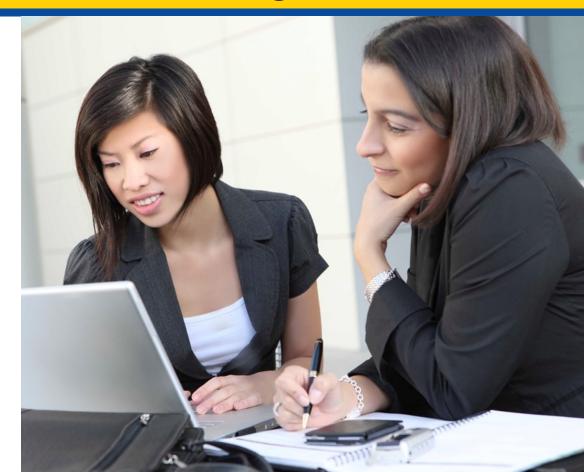

### Agenda

- Objectives
- Training Completion Requirements
- What's New in MLMS?
- Steps to Certification Completion
- Demonstration of Processes
- Help Desk Support Resources

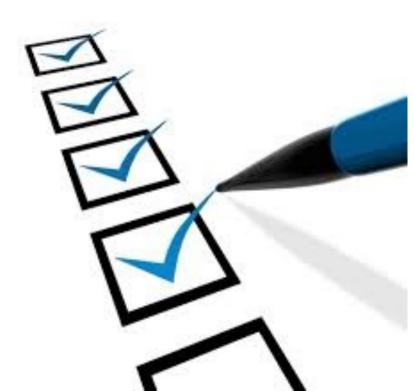

# **Objectives**

At the end of this webinar you should be able to:

- Understand Training, Certification, and Recertification Process
- Prepare Your Computer System
- Identify Steps to Create CMS Secure Portal ID/Login
- Login to CMS and Request Access to MLMS
- Enroll for Required Curriculum
- Complete Training
- Print a Training Completion Certificate
- Re-launch Course
- Complete Feedback
- Locate Additional Resources

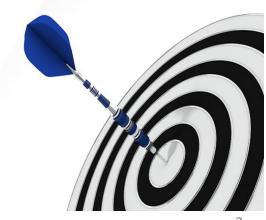

# **Training Completion Requirements**

### New Navigators, CACs, EAPs SBE-FP Assisters, & Other

- Required: 8 courses and corresponding assessments with an 80% pass rate
- *Optional:* **4** optional courses are included in the curriculum

### **Returning Navigators, CACs**

- Required: 7 courses and corresponding assessments with an 80% pass rate
- *Optional:* **5** optional courses are included in the curriculum

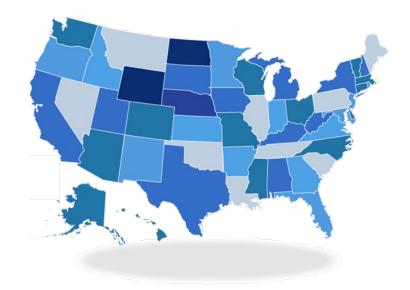

- Some states have imposed additional state-specific assister requirements, including additional training requirements
- Assisters should reach out to their state's Department of Insurance (DOI) (or other regulating entity) to familiarize themselves with their state's requirements

Assisters must fulfill all training and certification requirements prior to the start of Open Enrollment on November 1, 2023 Note: If you did not complete your training last year, you will be required to take the FULL assister training

### What's New in the MLMS for PY2024?

- MLMS is fully supporting the use of mobile devices. (iPad, iPhone, and Android phones and tablets.)
- Enrollment Assistance Personnel (EAP) curriculum for certification.
- Social Security Numbers are now a required field during the identity verification process

# **Steps to Certification Completion**

### **Prepare Your Device**

- Prepare Your Computer System
- Register for CMS Secure Portal ID
- Request Access to MLMS
- Access MLMS
- Launch and Complete Required Training
- Print Certificate
- Relaunch Completed Course
- Assister Evaluation
- Optional Training
- Resources

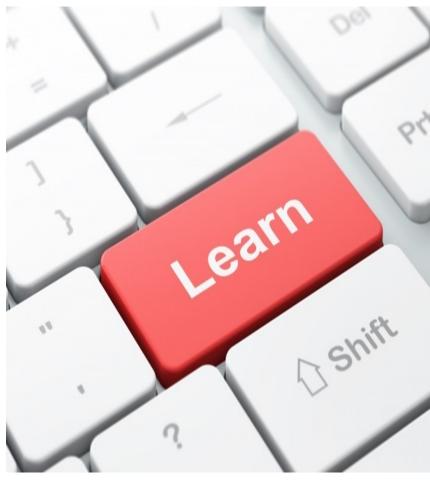

### Prepare Your Computer System Company Device vs Personal Device

- Some company networks restrict access to certain websites and/or internet browsers
- Some company computers have additional security controls or software that may interfere with MLMS access
- If you experience technical issues on a work computer, complete your training on your personal laptop or computer
- If you don't have access to a personal laptop, computer, or mobile device, we suggest you visit your local library

### Steps to Prepare Your System (Before Launching Content)

### Allow Pop-up windows

Your browser must be configured to allow pop-ups for the courseware to function correctly. Click the links to be taken to the instructions for your device.

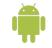

Android Devices (tablets or phones) Chrome

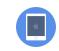

iPad/iPhone <u>Chrome</u> <u>Safari</u>

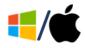

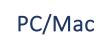

<u>Chrome</u>

Edge <u>Firefox</u>

<u>efox Safari</u>

### Steps to Prepare Your System (Before Launching Content)

### **Clearing Browser Cache**

It is best practice to clear your cache **prior** to launching the training. If you don't clear your cache and later experience any issues such as course loading or completion then we suggest clearing your cache at that time. Follow the links to see instructions for your device.

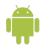

Android Devices (tablets or phones) Chrome

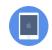

iPad/iPhone <u>Safari</u><u>Chrome</u>

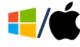

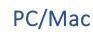

<u>Chrome</u> <u>Edge</u> <u>Firefox</u>

# **Steps to Certification Completion**

### **Register for CMS Secure Portal**

- Prepare Your Device
- Register for CMS Secure Portal ID
- Request Access to MLMS
- Access MLMS
- Launch and Complete Required Training
- Print Certificate
- Relaunch Completed Course
- Assister Evaluation
- Optional Training
- Resources

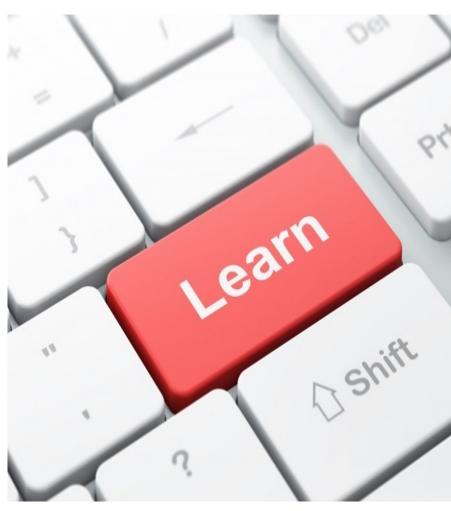

# Steps to Register for CMS Secure Portal ID as a NEW User

- 1. Select New User Registration link
- 2. Select Federally Facilitated Marketplace application
- 3. Agree to the Terms and Conditions
- 4. Register **Your Information**
- 5. Create a unique User ID and Password
- 6. Choose a Challenge Question and Answer
- 7. Review Registration Summary
- 8. Set up Multi-Factor Authentication (MFA)

### **Select New User Registration Link**

| An official website of the United States government Here's how you know • |                                                                                             |                               |
|---------------------------------------------------------------------------|---------------------------------------------------------------------------------------------|-------------------------------|
| CMS.gov Enterprise Portal                                                 |                                                                                             | 🗮 Applications 😯 Help 🚯 About |
|                                                                           |                                                                                             |                               |
|                                                                           | Login Login with PIV Card                                                                   |                               |
|                                                                           | CMS.gov Enterprise Portal                                                                   |                               |
|                                                                           | User ID is a required field                                                                 |                               |
|                                                                           | Password                                                                                    | -                             |
|                                                                           | I agree to the <u>Terms &amp; Conditions</u>                                                | Per P                         |
|                                                                           | Login                                                                                       |                               |
|                                                                           | Forgot your <u>User ID</u> or your <u>Password</u> ?<br>Need to <u>unlock</u> your account? |                               |
|                                                                           |                                                                                             |                               |
|                                                                           | New User Registration                                                                       |                               |
|                                                                           |                                                                                             |                               |
|                                                                           |                                                                                             |                               |

The CMS Secure Portal is the entry point for CMS Assister training. Select **New User Registration** link to create an account.

# Step 1: Select MLMS Application & Agree to Terms and Conditions

Select
 Federally
 Facilitated
 Marketplace

### Step #1: Select Your Application

Step 1 of 3 - Select your application from the dropdown. You will then need to agree to the terms & conditions.

Federally Facilitated Market Place (FFM)/Request for MLMS Training Access

#### **Terms & Conditions**

OMB No.0938-1236 | Expiration Date: 03/31/2021 | Paperwork Reduction Act

#### **Consent to Monitoring**

By logging onto this website, you consent to be monitored. Unauthorized attempts to upload information and/or change information on this web site are strictly prohibited and are subject to prosecution under the Computer Fraud and Abuse Act of 1986 and Title 18 U.S.C. Sec.1001 and 1030. We encourage you to read the <u>HHS Rules of Behavior</u>.

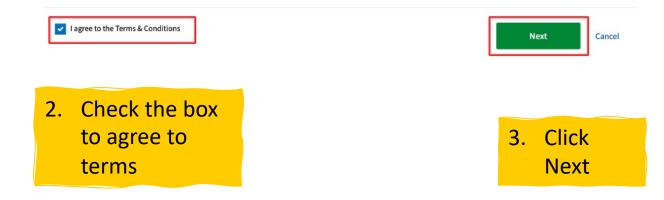

V

### **Step 2: Register Your Information**

| ep 2 of 3 - Please enter your personal<br>Il fields are required unless marked |                | tion.           |                          |            |                        |   |
|--------------------------------------------------------------------------------|----------------|-----------------|--------------------------|------------|------------------------|---|
| Enter First Name                                                               | Enter Middle N | lame (optional) | Enter Last Name          |            | Suffix (optional)      | * |
| Enter Social Security Number (option                                           | nal) B         | irth Month 🛛 🗸  | Birth Date 🗸             | Birth Year | ~                      |   |
| Yes No No                                                                      |                |                 | Enter Home Address #2 (d | optional)  |                        |   |
| Enter City                                                                     | State          | ~               | Enter Zip Code           |            | Enter Zip+4 (optional) |   |
| Enter E-mail Address                                                           |                | Confirm         | E-mail Address           |            |                        |   |
| Enter Phone Number                                                             |                | Select<br>Next  |                          |            |                        |   |
|                                                                                |                |                 |                          |            |                        |   |

Make sure you are entering your personal information; **HOME** address, Social Security Number, etc. You will not pass validation with your work information.

**Click Next** 

Complete each required field as indicated. Your **Social Security Number** is required.

# Step 3: Create Unique ID and Password Step 4: Answer Challenge Questions

### Step #3: Create User ID, Password & Security Question/Answer

Step 3 of 3 - Please create User ID and Password. Select a Security Question and provide Answer.

All fields are required unless marked (optional).

| Enter User ID  |   |                  |   |
|----------------|---|------------------|---|
| Enter Password | 8 | Confirm Password | Ø |

Security answer to be used in case you forget your password or you need to unlock your account.

| Select Security Question | ~    |
|--------------------------|------|
| Enter Security Answer    |      |
| []                       |      |
| Back                     | Next |

Create a user ID and Password. (this can be anything you wish)

Select a security questions and provide answers.

If you forget your User ID or password, you will need to know the answer to the Security Question. Write down this information and keep it safe.

### **Step 5: Review Registration Summary**

| inter Made inter Made Made (optional)   inter Made inter Optional)   inter Made inter Optional)   inter Made inter 20+4 Code (optional)   inter Made inter 20+4 Code (optional)   inter Made inter 20+4 Code (optional)   inter Made inter 20+4 Code (optional)   inter Made inter 20+4 Code (optional)   inter Made inter 20+4 Code (optional)   inter Made inter 20+4 Code (optional)   inter Made inter 20+4 Code (optional)   inter Made inter 20+4 Code (optional)   inter Made inter 20+4 Code (optional)   inter Made inter 20+4 Code (optional)                                                                                                    |                                              |                                                   |                                 |                             |
|----------------------------------------------------------------------------------------------------|----------------------------------------------|---------------------------------------------------|---------------------------------|-----------------------------|
|                                                                                                    | <b>New User Registrat</b>                    | ion Summary                                       |                                 |                             |
| • Organization descriptions      • Organization descriptions   • Contribution   • Contribution                                                                                                    |                                              |                                                   |                                 |                             |
| • Organization Description - Click house to stand the same forgetion of the same forgetion of the same forget of the same forget of the same f                                                                                                    |                                              |                                                   |                                 |                             |
| tic kind<br>Tere Kulde Kune (optional)<br>Tere Kulde Kune (optional)<br>Tere Kulde Kune (optional)<br>Tere Kulde Kune (optional)<br>Tere Kulde Kule (optional)<br>Tere Kulde Kule (optional)<br>Tere Kulde Kule (optional)<br>Tere Kulde Kule (optional)<br>Tere Kulde Kule (optional)<br>Tere Kulde Kule (optional)<br>Tere Kulde Kule (optional)<br>Tere Kulde Kule (optional)<br>Tere Kule Kule (optional)<br>Tere Kule Kule (optional)<br>Tere Kule Kule (optional)<br>Tere Kule Kule (optional)<br>Tere Kule Kule (optional)<br>Tere Kule Kule (optional)<br>Tere Kule Kule (optional)<br>Tere Kule Kule (optional)<br>Tere Kule Kule (optional)<br>Tere Kule (optional)<br>Tere | Federally Facilitated Marketplace (FFN)/Re   | quest for MLMS Training Access                    |                                 | ~                           |
| Inter Matche Mane (optional) Inter Matche Mane (optional)   Bit Match Bit Mane   State Matche Bit Mane   State Matche Bit Mane   State Matche Bit Mane   State Matche Bit Mane   State Matche Bit Mane   State Matche State Matche   State Matche State Matche                                                                                                    | Application Description : Click Request A    | coess to obtain system access. Provides access to | o MLMS training.                |                             |
| Inter Watche Kunge (upplice)   Inter Kunge (upplice)   Inter Kunge (upplice)   State (upplice)   State (upplice)   State (upplice)   State (upplice)   State (upplice)   State (upplice)   State (upplice)   State (upplice)   State (upplice)   State (upplice)   State (upplice)                                                                                                    |                                              |                                                   |                                 |                             |
| Rubball   Rubball   Static   Static </th <th>First Name</th> <th></th> <th>Last Name</th> <th></th>                                                                                                    | First Name                                   |                                                   | Last Name                       |                             |
| inter Adverse 10 is   State   State    State   State </td <td></td> <td>Enter Middle Name (optional)</td> <td></td> <td>Suffix (optional)</td>                                                                                                    |                                              | Enter Middle Name (optional)                      |                                 | Suffix (optional)           |
| <pre>k Address Like Li Li Li Li Li Li Li Li Li Li Li Li Li Li Li Li Li Li Li Li Li Li L</pre>                                                                                                    | - Rirth Nonth                                | Nirth Date                                        | Birth Year                      |                             |
| 2 kan fere Mone Address 2 (pptional)  y                                                                                                    | March 🗸                                      | 30 🗸                                              | 1969 🗸                          |                             |
| 2 kan fere Home Address 2 (pptional)  ye  So the  Yerginia  P Code To To To To Address 2 (pptional)  ye  So the  Yerginia  P Code To To To Address 2 (pptional)  P Code To To To Address 2 (pptional)  P Code To To To Address 2 (pptional)  P Code To To To Address 2 (pptional)  P Code To To To Address 2 (pptional)  P Code To To To Address 2 (pptional)  P Code To To To Address 2 (pptional)  P Code To To To Address 2 (pptional)  P Code To To To Address 2 (pptional)  P Code To To To Address 2 (pptional)  P Code To To To To Address 2 (pptional)  P Code To To To To Address 2 (pptional)  P Code To To To To To Address 2 (pptional)  P Code To To To To To Address 2 (pptional)  P Code To To To To To To Address 2 (pptional)  P Code To To To To To To To To To To To Address 2 (pptional)  P Code To To To To To To To To To To To To To T                                                                                                    | Hanna Address I line I                       |                                                   |                                 |                             |
| Vergins Vergins     mail Address     in the Kaddress     in the Kaddress     in the K                                                                                                    | 123 Main                                     |                                                   | Enter Home Address 2 (optional) |                             |
| Vergins Vergins     mail Address     in the Kaddress     in the Kaddress     in the K                                                                                                    |                                              |                                                   |                                 |                             |
| In a ladder of the lapon me In a ladder of the lapon me In the labol hadder of the lapon me In the lapon me In the lapon me <                                                                                                    | City<br>Pluto                                |                                                   |                                 | Enter ZIP+4 Code (ontional) |
| ket 41 gem.me here kumber SS.33.444 fields are required unless marked (optional). Ket P Confirm Passend Confirm Passend Socially question Here is the food you least liked as a chil? Ket p Socially question Here is the food you least liked as a chil? Ket p Socially question Here is the food you least liked as a chil? Ket p Socially question Ket p Socially question Socially question Ket p Socially question Socially question Socia                                                                                                    |                                              | au gana 🗸                                         |                                 |                             |
| here Rumber   SS3.33.4444    Teeds are required unless marked (optional).   Note Possend   Social Rybeins   Social Rybeins Social Rybeins Social Rybeins                                                                                                    | Email Address                                |                                                   | firm Email Address              |                             |
| SRJJ2444 You can no bottom                                                                                                    | ir141@pm.me                                  |                                                   |                                 |                             |
| fields are required unless marked (optional).                                                                                                    | Phone Number                                 |                                                   |                                 |                             |
| inter Passeord<br>inter Passeord<br>Socially Question<br>What is the food you least liked as a child?                                                                                                    | 53-333-4444                                  |                                                   |                                 |                             |
| inter Passeord<br>inter Passeord<br>Socially Question<br>What is the food you least liked as a child?                                                                                                    |                                              |                                                   |                                 |                             |
| Security Ansarr                                                                                                    | fields are required unless marked (opt       | ional).                                           |                                 |                             |
| Matr Pacsend<br>man 2 Certifin Passend<br>Socially Quasilian<br>that is the flood you least liked as a child?                                                                                                    |                                              |                                                   |                                 |                             |
| Inter Paceword Inter Paceword Inter                                                                                                    |                                              |                                                   |                                 |                             |
| Image     Image       Security Question       What is the food you least liked as a child?       Keurity Anarer                                                                                                    | User ID                                      |                                                   |                                 |                             |
| Image     Image       Security Question       What is the food you least liked as a child?       Image                                                                                                    |                                              |                                                   |                                 |                             |
| Security Question<br>What is the food you least liked as a child?                                                                                                    | Enter Password                               | Confirm Password                                  |                                 |                             |
| Mhat is the flood you least liked as a child?                                                                                                    |                                              |                                                   |                                 |                             |
| Mhat is the flood you least liked as a child?                                                                                                    |                                              |                                                   |                                 |                             |
| Rourdy Anumer                                                                                                    | Security Question                            |                                                   |                                 |                             |
|                                                                                                    | What is the food you least liked as a child? | *                                                 |                                 |                             |
|                                                                                                    | Security Answer                              |                                                   |                                 |                             |
|                                                                                                    | Peas                                         |                                                   |                                 |                             |

After verifying your information click **Submit User**. The Confirmation page will open, as shown above. Use the **login** link to login to the CMS Secure Portal.

Submit User

# Setting up Multi-Factor Authentication (MFA)

### Select a device/method from the drop down.

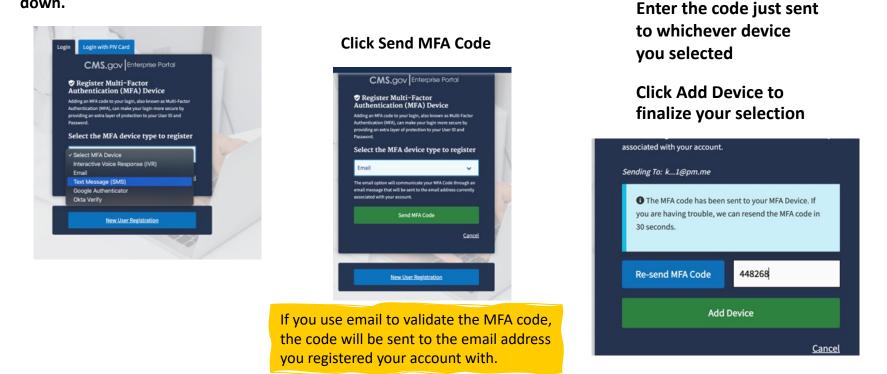

Important! You will need to use MFA **each time** you log into the CMS Portal. You can click Re-send MFA code if it is not received within about 1 minute.

# **Steps to Certification Completion**

### **Request Access to MLMS**

- Prepare Your Computer System
- Register for CMS Secure Portal ID
- Request Access to MLMS
- Access MLMS
- Launch and Complete Required Training
- Print Certificate
- Relaunch Completed Course
- Assister Evaluation
- Optional Training
- Resources

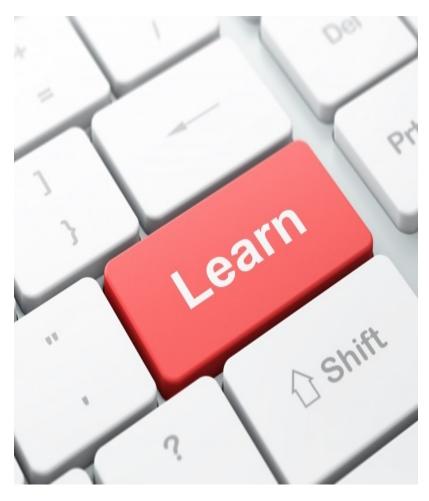

### **Steps to Request Access to MLMS**

- 1. Login to CMS Secure Portal
- 2. Select Request/Add Apps
- 3. Search for **FFM/Training**
- 4. Select Assister Role

### **Step 1: Login to CMS Portal**

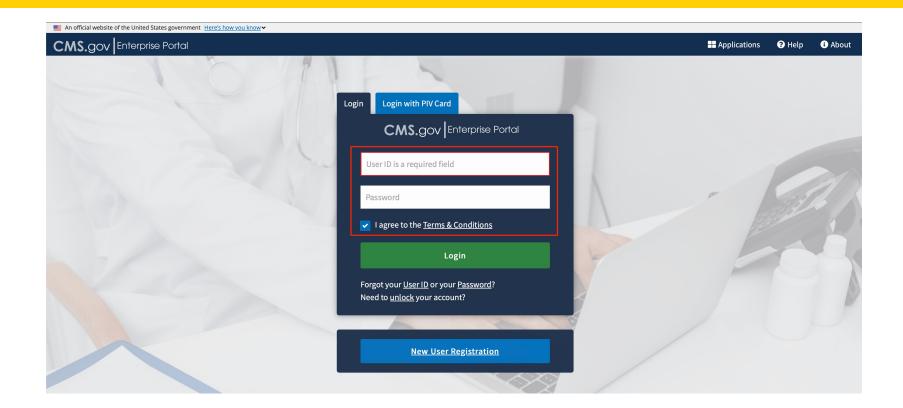

Input your unique **User ID** and **Password** to gain access to the portal. Check the box to agree to the Terms and Conditions. Then select **Login** 

### **Step 2: Select Request/Add Apps**

| Previous Login: <u>View Login His</u>  |
|----------------------------------------|
|                                        |
|                                        |
| access to this application by clicking |
|                                        |

#### **Request Application Access**

(ii) The following is the day by any process for equatings and is 10% Enterprise Parts implication. Farming of such any take and be shown the east state and the presented with all your role edited information review at the last stage. Hence that the number of days and the particular side and in the other had your same state and and integration. This can average use control therein and particular states and the presented with all your role edited information. This can average use control state and participation equipments and additional opportunity of parts are stated and particular states and the state of the state of

| Select an Application                                                                                                    | Completed                                            |
|----------------------------------------------------------------------------------------------------|------------------------------------------------------|
| ✓ Federally Facilitated Marketplace (FFM)/Request for MLMS Training Access                                                                                                    |                                                      |
| Select a Role                                                                                                    |                                                      |
| Assister                                                                                                    | × •                                                  |
| Reie Description: Assisters comprise of Navigators, 1- Proco-Assisters State, Cettified Application Commerce and Others (but not Agents/Broken<br>for assisting commers in the Federal p-facilitated Haringdon; | and Web Brokers) who need access to Federal training |
|                                                                                                    | Next                                                 |
|                                                                                                    |                                                      |
| Complete Identity Verification                                                                                                    |                                                      |
| Complete Identity Verification Enter Reason for Request                                                                                                    |                                                      |
|                                                                                                    |                                                      |
| Enter Reason for Request                                                                                                    | ·                                                    |
| Enter Reason for Request Select a Role                                                                                                    | ·                                                    |
| Enter Reason for Request Select a Role Select a Role Agent Boker Training Access Autober                                                                                                    | •                                                    |
| Enter Reason for Request Select a Role Select a Role Agent Boker Training Access                                                                                                    | ~                                                    |
| Enter Reason for Request Select a Role Agent Broker Transing Access Mathematical Access Mathematical Access                                                                                                    | <b>~</b>                                             |
| Enter Reason for Request Select a Role Select a Role April Tokar Tailing Access Akister Web The T Holpdest                                                                                                    | ~                                                    |

3 Complete Identity Verification

Identity Verification

This role requires an additional level of verification. You will be asked to provide additional information to verify your identity. Please select "Launch" to begin the identity verification process. You will return to the next step below when identity verification is complete.

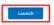

Click "Add Application"

**Select** *"Federally-Facilitated Marketplace (FFM) Request for MLMS Training Access"* 

**Select** *"Assister"* from the drop-down menu and hit next

"Access assister training" when asked to give a reason for your request.

To start the ID verification process, **Click "Launch"** 

### **Step 1: Complete Identity Verification**

### Step #1: Identity Verification Overview

To protect your privacy, you will need to complete Identity Verification successfully, before requesting access to the selected role. Below are a few items to keep in mind.

- 1. Ensure that you have entered your legal name, current home address, phone number, date of birth and email address correctly. We will only collect personal information to verify your identity with Experian, an external Identity Verification provider.
- 2. Identity Verification involves Experian using information from your credit report to help confirm your identity. As a result, you may see an entry called a "soft inquiry" on your Experian credit report. Soft inquiries do not affect your credit score and you do not incur any charges related to them.
- 3. You may need to have access to your personal and credit report information, as the Experian application will pose questions to you, based on data in their files. For additional information, please see the Experian Consumer Assistance website <a href="http://www.experian.com/help/">http://www.experian.com/help/</a>

If you elect to proceed now, you will be prompted with a Terms and Conditions statement that explains how your Personal Identifiable Information (PII) is used to confirm your identity. To continue this process, select 'Next'.

Next

Cancel

Read the instructions very carefully. **Click next**. Then enter all the required **personal information** on the next page (this is the information contained in your credit report).

Before you begin the process of identity verification, we *strongly encourage* you to download a copy of your free credit report from Experian. If the information you provide does not match the information in the credit report, YOU WILL NOT BE VERIFIED until the data matches. Your free credit report can be requested at <u>Annualcreditreport.com</u>.

### Steps 2 & 3: Complete Identity Verification -Continued

#### Step #2: Accept Terms & Conditions

| OMB No. 0608-1226   Expiration Date: 03/31/2021   (OMB Re-Certification Pending   Paperveck Reductor. Act                                                                                                    |                                                                                                    |
|----------------------------------------------------------------------------------------------------|----------------------------------------------------------------------------------------------------|
| ONB No. 5889-1238   Spanstor Bate: 5891 1929   [SMB Re-Certification Paneling   <u>Papersint Resolution And</u><br><b>Protocoling Vicus Phylocol</b><br>Protocoling vicus Phylocol<br>New sea New Sea, New Sea (New Sea Constituted to ensuring he socially and confidentiativ of the user registering to DBA. Please read the <u>CSR Philany Act Searcher</u> which devolves<br>New sea New Sea (New Searcher) and Searcher Searcher) and Searcher Searcher Sear | Read the Terms &<br>Conditions, then if you<br>agree check the box and<br>click <b>"next"</b>                   |
|                                                                                                    |                                                                                                    |
| All fields are required unless marked (optional).          Instrume       Made save (uptional)         Instrume       Made save (uptional)         Instrume       Made save (uptional)         Instrume       Birth Month         Instrume       Birth Month <td>Enter all the required<br/><i>personal</i> information.<br/>Social Security Number is a<br/><i>required</i> field.</td>                                                                                                    | Enter all the required<br><i>personal</i> information.<br>Social Security Number is a<br><i>required</i> field. |
| cby     Atabla     5565     Enter 20% Code (optional)         Phone Number       C44-54-5455         Extract 20% Code (optional)   Confirm Enail Address Enter 20% Code (optional)       Confirm Enail Address   Confirm Enail Address Enter 20% Code (optional)       Confirm Enail Address   Confirm Enail Address Enter 20% Code (optional)       Confirm Enail Address   Confirm Enail Address       Enter 20% Code (optional)     Confirm Enail Address       Enter 20% Code (optional)                                                                                                    | Click Next                                                                                                    |
| Back Next Cancel                                                                                                    |                                                                                                    |

Be sure you have entered all of your information accurately. Remember to use your home address, **not your work address**. If you use your work information, you will not pass verification and will not be able to access the MLMS so that you can take the training.

# Steps to Certification Completion

- Prepare Your Computer System
- Register for CMS Secure Portal ID
- Request Access to MLMS
- Access MLMS
- Launch and Complete Required Training
- Print Certificate
- Relaunch Completed Course
- Assister Evaluation
- Optional Training
- Resources

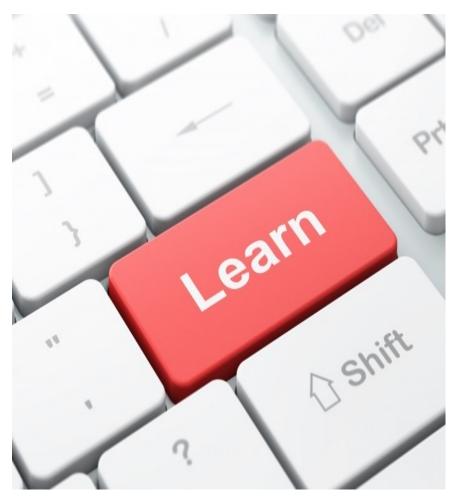

### **Steps to Access MLMS**

- 1. Login to CMS Secure Portal (https://portal.cms.gov)
- 2. Select MLMS Training tile
- 3. Review information on **Profile Page** and use **Assigned Navigator ID/CAC ID/EAP ID**
- 4. Access MLMS Assister Welcome Page

If you used the MLMS last year, you should already have a CMS Secure Portal ID and password to access MLMS. If not, follow these steps.

# **Step 1: Login to CMS Portal**

### Access MLMS

| An official website of the United States government Here's how you know v |                                                      |                |        |         |
|---------------------------------------------------------------------------|------------------------------------------------------|----------------|--------|---------|
| CMS.gov Enterprise Portal                                                 |                                                      | 🕂 Applications | 😯 Help | 🚯 About |
| 1 6 1                                                                     | gin Login with PIV Card                              |                |        |         |
|                                                                           |                                                      |                |        |         |
|                                                                           | CMS.gov Enterprise Portal                            |                |        |         |
|                                                                           |                                                      |                |        |         |
|                                                                           | User ID is a required field                          |                |        |         |
|                                                                           |                                                      |                |        | ES/N    |
|                                                                           | Password                                             | -              |        |         |
|                                                                           | ✓ I agree to the <u>Terms &amp; Conditions</u>       |                |        | 5       |
|                                                                           | Login                                                |                |        | -AK     |
|                                                                           | Forgot your <u>User ID</u> or your <u>Password</u> ? |                |        |         |
|                                                                           | Need to <u>unlock</u> your account?                  |                |        | NV.     |
|                                                                           |                                                      |                |        |         |
|                                                                           |                                                      |                |        |         |
|                                                                           | New User Registration                                |                |        |         |
|                                                                           |                                                      |                |        |         |
|                                                                           |                                                      |                |        |         |

Enter your User ID, Password, check the Terms and Conditions box, and click **Login** 

If you have forgotten your User ID or password, click the appropriate link for assistance.

### Steps 2 & 3: Select MLMS Training & Complete Profile Fields and Use Assigned ID (Navigators/CACs/EAP/SBE-FP)

After logging in, click the Marketplace Training - Assister tile and then select MLMS Training

|                                 | Welcome to the Marketplace Learning Management System (MLMS)                                                                                                    | If you serve in <b>multiple</b>                       |
|---------------------------------|----------------------------------------------------------------------------------------------------|-------------------------------------------------------|
| en al                           | IMPORTANT: Navigators, Certified Application Counselors (CACs) and Enrollment<br>Assistance Personnel (EAPs) are required to input an Assister ID Number to access<br>certification training.                                                                                                    | roles (CAC & NAV or CAC & EAP),                       |
| Marketplace Training -          | This is a 13-digit alphanumeric ID number assigned to you by your:                                                                                                    | be sure to check <b>each</b>                          |
| Assister                        | - Certified Designated Organization (COO) If your as CAC.     - Navigator Grant Leadership If you are a Navigator.     - CAP Leadership If you are a FAP.     - CAP Leadership If you are a FAP.                                                                                                    | assister type and enter the                           |
|                                 | To access Certification training, ensure that you're inputting a valid Assister ID issued by your CDO. Navigator Grant or EAP Leadership<br>as applicable; and that the First Name and Last Name on your CMS Portal Account matches the First Name and Last Name maintained<br>by your organizations roster of Assisters.                                                                                                    | corresponding IDs. You will                           |
| Marketplace Training - Assister | All new and returning Navigators, CACs and EAPs in the Federally-facilitated Marketplaces (FM) must successfully complete<br>Certification training among other things to be certified to provide enrollment assistance.<br>Important: Users in a State-Based Exchange using the Federal Platform (SBE-FP) should access training under the SBE-FP Assister<br>Two.                                                                                                    | only need to take the                                 |
| MLMS Training                   | For troubleshooting with Assister ID Validation, click here: Training Material To access the correct Assister certification training, please check all the Assister Types that apply to you and enter each applicable Assister ID number.           Image: CAC         Image: Cache applicable Cache applicable Cac | training once but you will<br>receive credit for both |
|                                 | ■ EAP Enter EAP ID                                                                                                    | roles.                                                |
|                                 | C Other                                                                                                    |                                                       |

When you complete the curriculum the completion date will be transferred automatically to HIOS (Navigators), your CAC Roster (CACs), or EAP Leadership

# Step 3 continued: Complete Profile Fields and Use Assigned ID

Welcome to the Marketplace Learning Management System (MLMS)

IMPORTANT: Navigators, Certified Application Counselors (CACs) and Enrollment Assistance Personnel (EAPs) are required to input an Assister ID Number to access certification training.

This is a 13-digit alphanumeric ID number assigned to you by your:

Certified Designated Organization (CDO) if you are a CAC.

- Navigator Grant Leadership if you are a Navigator.

- EAP Leadership if you are a EAP

To access Certification training, ensure that you're inputting a valid Assister ID issued by your CDO, Navigator Grant or EAP Leadership as applicable; and that the First Name and Last Name on your CMS Portal Account matches the First Name and Last Name maintained by your organizations roster of Assisters.

All new and returning Navigators, CACs and EAPs in the Federally-facilitated Marketplaces (FFM) must successfully complete Certification training, among other things to be certified to provide enrollment assistance.

Important: Users in a State-Based Exchange using the Federal Platform (SBE-FP) should access training under the SBE-FP Assister Type.

For troubleshooting with Assister ID Validation, click here: Training Material

To access the correct Assister certification training, please check all the Assister Types that apply to you and enter each applicable Assister ID number.

| CAC   | Enter CAC ID<br>UCSDOA###### | Navigato | Enter Navigator ID       |
|-------|------------------------------|----------|--------------------------|
| EAP   | Enter EAP ID                 | SBE-FP   | Enter SBE-FP ID<br>33333 |
| Other |                              |          |                          |
|       |                              |          |                          |

**Select Save**. You will be taken to the Welcome page

IMPORTANT! If you get an error that your ID is not valid, please check with your
organization to ensure you are listed in their
system. Navigators need to be listed in HIOS.
CACs and EAPs need to be listed on their
organization's Roster in the Organizational
Maintenance web form. You will not get
credit for training if you are not listed!

DO NOT select OTHER for your assister type if you are a Navigator, CAC or EAP! You will not get credit for your training if you do this.

If you are a returning Assister, the field names in red with an asterisk should already contain your ID number. Confirm the information is correct.

# Step 4: MLMS Assister Welcome Page

#### 🦺 Health Insurance Marketplace

#### ≡

#### You are currently logged in as Mohamed

#### Training Options

PY2024 Assister - Other

#### Training Instructions

Training Options: The box above lists the training options available to you as an assister

In Progress Training: The box to the right lists your current training that you are in the process of completing. <u>Your detailed transcript</u> page is here; Your Transcript (In-Progress Training)

Certificates: After successfully completing the required Assister Curriculum Training and examinations, you can access your certificate from the Completed Transcript page. Click the hyperlink Completed Transcript and select Completed from your status drop-down: Completed Transcript

If assistance is required during your training, please check out The MLMS Interactive Learning Assistant (MILA). MILA is our Artificial-Intelligence driven chatbot available to assist you with your MLMS questions 24 hours a day, 7 days a week. Click the button Ask MILA for Help

#### Visit the Assister Training Resources page

#### Contact the MLMS Help Desk for the following:

- · Can't print certificate
- Can't find curriculum
- Training not launching
   Modules not advancing
- Can't take exams
- · System not recording progress

#### Assister Specific Help Desk Resources (Non-MLMS)

| Navigators                                                     | Contact your Navigator Grant Program Officer                                                               |
|----------------------------------------------------------------|----------------------------------------------------------------------------------------------------|
| CAC                                                            | Contact the CAC HelpDesk: cacquestions@cms.hhs.gov                                                         |
| Assister in State Based Exchange using the Federal<br>Platform | Contact your State Department of Insurance<br>Contact your State Department of Insurance and/or Overseeing |
| Assister (Other)                                               | Organization                                                                                               |

#### Announcements

#### Welcome to Federally-facilitated Assister Marketplace LMS

Please reference below for Marketplace certification training information, guidance, resources, questions and technical assistance.

TIP: As you complete each course and successfully pass the exam, save a screen shot with proof of course completion (exam score or end screen) for each module. While we do not anticipate any issues, in the rare event the system does not recognize course completion, screen shots can speed resolution. If, after completing all modules, you have issues with receiving credit for completion of a module(s), send the screen shots to the MLMS team at MLMSHelpDesk@cms.hhs.gov as proof of completion. In addition, please provide your user name in the email so the MLMS team at MLMSHelpDesk@cms.hhs.gov as proof of completion. In addition,

2023 Assister Certification Training on the Marketplace Learning Management System (MLMS) "Go-Dark"

As we prepare to release the 2024 Assister Certification Training, the 2023 Assister Certification Training that is hosted on the Marketplace Learning Management System (MLMS), will be taken offline at 6:00 p.m. (ET) on Wednesday, August 2, 2023. During this "go-dark" period, assisters will not be able to access the certification training. We anticipate that the 2024 Assister Certification Training will be available later this summer.

Your Transcript (In Progress Training)

No assigned training

#### 🛟 cornerstone

Powered by Cornerstone OnDemand, Inc. ©2000-2017 All Rights Reserved. Terms - Privacy - Cookies - Help Desk

This is the MLMS Welcome Landing page.

To return to this page at anytime, select Home from the menu in the upper right-hand corner.

# **Steps to Certificate Completion**

### **Enroll in Curriculum**

- Prepare Your Computer System
- Register for CMS Secure Portal ID
- Request Access to MLMS
- Access MLMS
- Enroll in Curriculum
- Launch and Complete Required Training
- Print Certificate
- Relaunch Completed Course
- Assister Evaluation
- Optional Training
- Resources

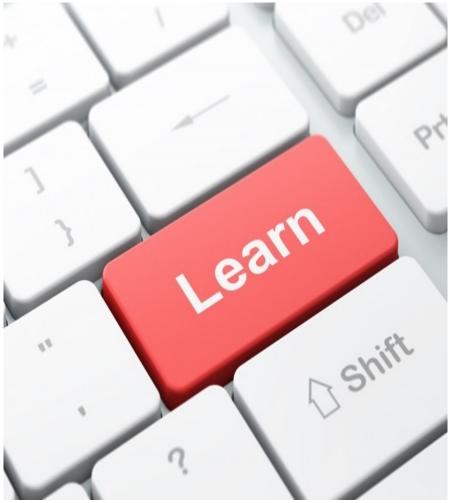

# Steps to Enroll in Curriculum Step 1: Select Link To Enroll

| Select the       |
|------------------|
| curriculum title |
| link in Training |
| Options          |

| 🦑 Health Insurance Marketplac                                                                                                    | ce                                                                           | ≡                                                                                                    |  |
|----------------------------------------------------------------------------------------------------|------------------------------------------------------------------------------|----------------------------------------------------------------------------------------------------|--|
| You are currently logged in as J                                                                                                    | ohn Doe                                                                      |                                                                                                    |  |
| Training Options                                                                                                    |                                                                              | Announcements                                                                                                    |  |
| PY2024 Assister - Other                                                                                                    |                                                                              | Welcome to Federally-facilitated Assister Marketplace LMS<br>Please reference below for Marketplace certification training information, guidance, resources, questions and technical assistance.                                                                                                    |  |
| Training Instructions           Training Options: The box above lists the training options available to you as an assister           In Progress Training: The box to the right lists your current training that you are in the process of completing. Your detailed transcript gages J.bez? Your Transcript (In-Progress Training)           Certificates: After successfully completing the required Assister Curriculum Training and examinations, you can access your certificate from the Completed Transcript page. Click the hyperlink Completed Transcript and select Completed from your status drop-down: Completed Transcript.           If assistance is required during your training, please check out The MLMS Interactive Learning Assistant (MILA). MILA's our Artificial-Intelligence drive nabative valiable to assist you with your MLMS questions 24 hours a day, 7 days a week. Click the button Ask MILA for Help           Visit the Assister Training Resources page |                                                                              | 112: As you complete each course and successfully pass the exam, save a screen shot with proof of course completion, recam and successfully pass the exam, save a screen shot with proof of course completion, cream score of completion, cream shots can spect scalar of a module(s), send the screen shots the spect scalarload. While we do not anticipate any issues, in the rare event the system does not recognize course completion, cream shots can spect scalarload. While we do not anticipate any issues, in the rare event the system does not recognize course completion, cream shots can spect scalarload. The state of the state of the state of the state of the state of the state of the state of the state of the state of the state of the state. 2023 Assister Certification Training on the Marketplace Learning Management System (MLMS) "Go Dark" As we prepare to release the 2024 Assister Certification Training, the 2023 Assister Certification Training that is hosted on the Marketplace Learning Management System (MLMS), will be taken offline at 6:00 pm. (ET) on Mednesday, August 2, 2023. During this "go dark" period, assisters will not be able to access the certification training. We anticipate that the 2024 Assister Certification Training will be available later this summer. |  |
| Contact the MLMS Help Desk for the following:<br>Carl frint certification<br>Carl frint certification<br>Carl frint certification<br>Carl frint certification<br>Modulae not advancing<br>Carl take exams<br>System not recording progress                                                                                                    |                                                                              | Your Transcript (In Progress Training)<br>No assigned training                                                                                                    |  |
| Assister Specific Help Desk Résources (Non-MLMS)<br>Navigators                                                                                                    | Contact your Navigator Grant Program Officer                                 |                                                                                                    |  |
| CAC                                                                                                    | Contact the CAC HelpDesk: cacquestions@cms.hhs.gov                           |                                                                                                    |  |
| Assister in State Based Exchange using the Federal<br>Platform                                                                                                    | Contact your State Department of Insurance                                   |                                                                                                    |  |
| Assister (Other)                                                                                                    | Contact your State Department of Insurance and/or Overseeing<br>Organization |                                                                                                    |  |
| C cornerstone                                                                                                    |                                                                              | Powered by Cornerstone OnDemand, Inc. 62000-2017<br>All Rinhts Reserved. Terms - Privacy - Cookes - Help Desk                                                                                                    |  |

If you have updated your profile page with the correct Assister type(s) and ID(s), the Curriculum for your assister type(s) will appear automatically in the

Training Options widget.

### **Step 2: Select Open Curriculum**

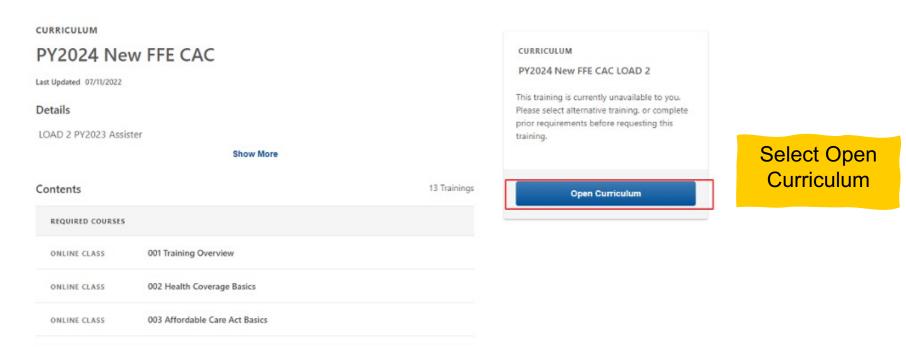

The curriculum will appear, and you can open it directly from this page.

# Step 3: Select View Details Step 4: Select Launch

|                              | PY2024 New FFE CAC                                                                                                    | Option    |
|------------------------------|----------------------------------------------------------------------------------------------------|-----------|
| 0%                           | LOAD 2 PV2023 Assister                                                                                                    |           |
| CURRICULUM PROGRESS          | O     Completed : 0 Min Required : 8 Total Items : 8                                                                                                    | View Deta |
| PY2024 New FFE CAC LOAD<br>2 | Optional Courses  Optional Courses Optional Courses Optio | View Deta |
| O REQUIRED COURSES           |                                                                                                    |           |
| O OPTIONAL COURSES           |                                                                                                    |           |

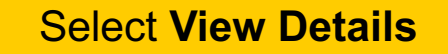

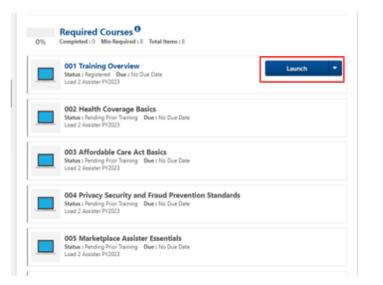

Select **Launch** – the content will open in a new window/tab

# **Steps to Certificate Completion**

### **Complete Required Training**

- Prepare Your Computer System
- Register for CMS Secure Portal ID
- Request Access to MLMS
- Access MLMS
- Enroll in Curriculum
- Launch and Complete Required Training
- Print Certificate
- Relaunch Completed Course
- Assister Evaluation
- Optional Training
- Resources

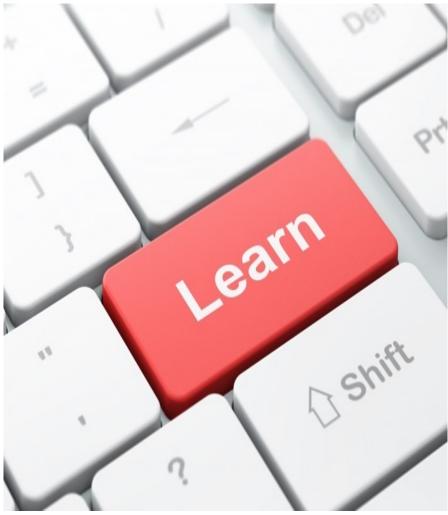

# **Steps to Complete Required Training**

- 1. Once inside the course, select **Right Arrow** to **Advance to the next** page of the Training
- 2. You must click on **ALL Links** on the screen to move to the next page
- 3. Simply **Exit** by clicking the Exit button at the end of the course in the learning content window when finished
  - If you need to exit before completing the course, your location will be bookmarked and you can return to this spot when you return to the course. Close the window via the red X in the corner of the browser window.
- 4. Review **Completion Status** on the launch page. It will say Completed if you successfully passed the exam.

HINT: The system will log you out after 30 minutes if you do not interact with the screen. You will be required to log back in if you experience a time-out.

# **Step 1: Click Right Arrow to Advance Training**

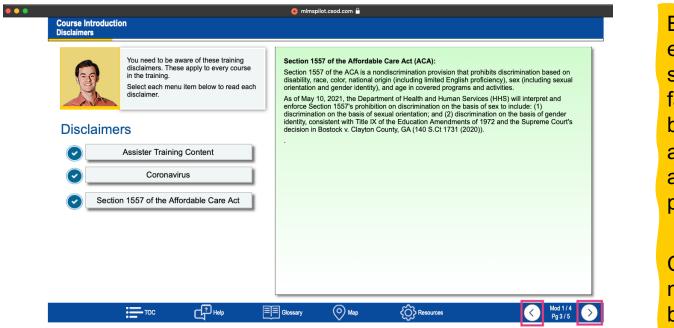

Be sure to open every link on a page so that the right facing arrow will become available and you can advance to the next page.

Click the arrows to move forward and back through the content.

On the Training course window use the **right arrow** button to advance through the course and the **left arrow** button to return the previous page.

### Step 2: Exiting a course

If you are progressing through a course and want to exit before completing it simply close the window. Your page will be bookmarked, and you can restart where you left off.

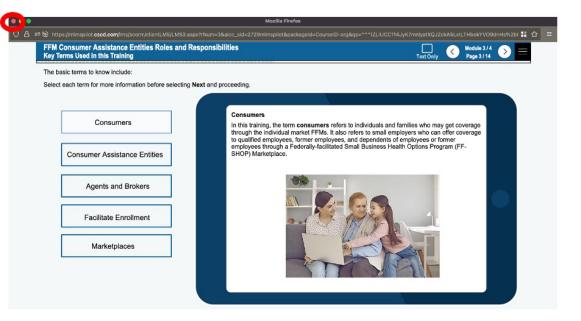

#### When you get to the end of the course simply click the link to start the exam.

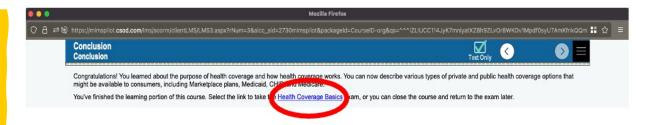

The exams are included in the same module as the learning. So, you can take an exam immediately from within the course.

### **Step 2: Select Exit**

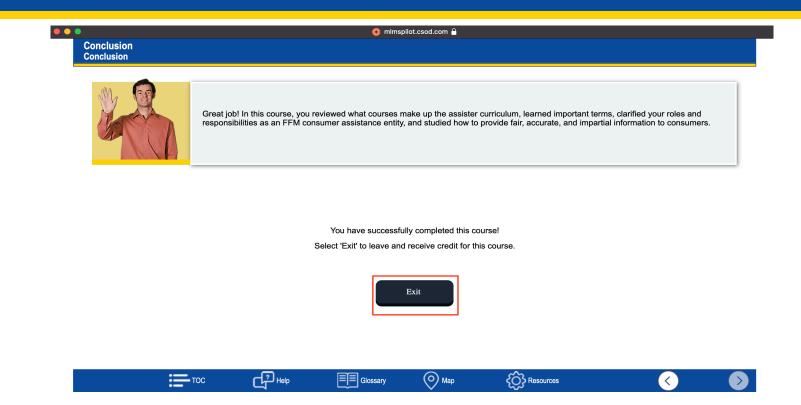

To ensure you get proper credit for all your modules, please take a screenshot at each completion page and save it in your computer. After completing the exam, be sure to click the **Exit** button to leave the course.

### **Step 3: Review Completion Status**

After completing the exam successfully, you will see on the course launch page that Status has changed to Complete.

#### ecolace

|                                       | PY2023 New FFE Navigator                                                                       |           |
|---------------------------------------|------------------------------------------------------------------------------------------------|-----------|
|                                       | PY2024 New FFE Navigator                                                                       | Options 🔻 |
| PY2024 New FFE Navigator              |                                                                                                |           |
| O PY2024 REQUIRED<br>ASSISTER COURSES | PY2024 Required Assister Courses<br>Completed : 3 Min Required : 8 Total Items : 8             |           |
| PY2023 OPTIONAL<br>ASSISTER COURSES   | Status : Completed Due : No Due Date                                                           | Launch 🔻  |
|                                       | PY2024 Assister 002 Health Coverage Basics     Status : Completed Due : No Due Date     Load 3 | Launch 🔻  |

If you have successfully completed the course and the status hasn't changed, try refreshing your page.

#### If that still does not work, contact the Help Desk or use the MILA chatbot to start a ticket.

This is where the screenshots can be helpful, you might need to send these to the Help Desk to get credit for your modules.

In Progress Training: The box below lists your current training that you are in the process of completing. Your detailed transcript page is here: In Progress Training

Certificates: After successfully completing the required Assister Curriculum Training and examinations, you can access your certificate from the Completed Transcript page. Click the hyperlink Completed Transcript and select Completed from your status drop-down: Completed Transcript

If assistance is required during your training, please check out The MLMS Interactive Learning Assistant (MILA), MILA is our Artificial-Intelligence that available to occiet you with your MLMS questions 24 hours a

day, 7 days a week. Click the button Ask MILA for Help

Visit the Assister Training Resources page Contact the MLMS Help Desk

#### **MLMS Help Desk**

MLMSHelpDesk@cms.hhs. gov

- Can't print your certificate
- Can't find curriculum
- Training is not launching

### How to get Credit as Multiple Assister Types (NAV/CAC or CAC/EAP)

|               | Training Options                                                                                                    | Announcements                                                                                                    |
|---------------|----------------------------------------------------------------------------------------------------|----------------------------------------------------------------------------------------------------|
| Enroll in one | PY2024 New FFE CAC                                                                                                    | Welcome to Federally-facilitated Assister Marketplace LMS                                                                                                    |
| curriculum,   | PY2024 Returning FFM Navigator                                                                                                    | Please reference below for Marketplace certification training information, guidance, resources, questions and technical assistance.                                                                                                    |
| complete the  | Training Instructions                                                                                                    | 2023 Assister Certification Training on the Marketplace Learning Management System (MLMS) "Go-Dark"<br>As we prepare to release the 2024 Assister Certification Training, the 2023 Assister Certification Training that is hosted on the Marketplace                                                          |
| courses.      | Training Options: The box above lists the training options available to you as an assister<br>In Progress Training: The box below lists your current training that you are in the process of completing. <u>Your detailed transport page is here</u> . In Progress Training | Learning Management System (MLMS), will be taken offline at 6.00 p m (ET) on Wednesday, August 2, 2023. During this "go-dark" period,<br>assisters will not be able to access the certification training. We anticipate that the 2024 Assister Certification Training will be available later this<br>summer. |
|               |                                                                                                    |                                                                                                    |

After completing the first curriculum, then **enroll** in the additional training. Next navigate to the completed section, of your Training Options and print your next certificate. (you will not need to complete both types of training)

| R                                                       | Change Active to Completed to view your Completed learning, and change Comple        | ted to Active to view your In Progress lea |
|---------------------------------------------------------|--------------------------------------------------------------------------------------|--------------------------------------------|
| Filter by Training S<br>Completed<br>Search Results (5) | Completion Date      All Types                                                       | Search<br>Search                           |
|                                                         | 2023 FFE NEW EAP<br>pleted : 2/27/2023 Status : Completed Training Type : Curriculum |                                            |
|                                                         | 2023 FFE New CAC<br>pleted : 2/8/2023 Status : Completed Training Type : Curriculum  |                                            |

You will be credited for prior course completion. If taking similar curriculum (e.g., New EAP/New CAC) you can navigate to the "Completed" section of the transcript. If taking a different version of training (e.g., New EAP/Returning CAC) in the "Active" section of transcript you must complete the remaining required courses to receive credit.

# Steps to Certificate Completion *Print Certificate*

- Prepare Your Computer System
- Register for CMS Secure Portal ID
- Request Access to MLMS
- Access MLMS
- Launch and Complete Required Training
- Print Certificate
- Relaunch Completed Course
- Assister Evaluation
- Optional Training
- Resources

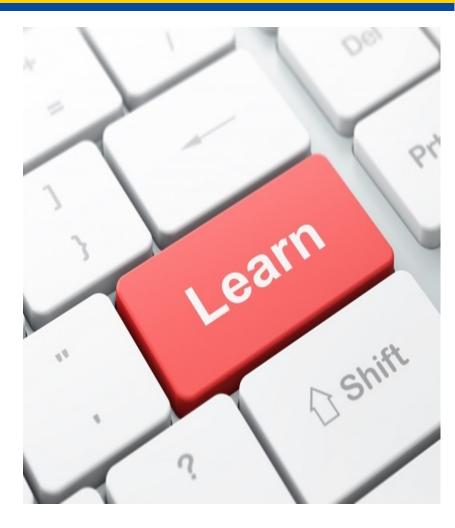

### **Steps to Print Certificate**

- 1. Select Your Transcript
- 2. Find Completed Curriculum
- 3. Print Certificate

### **Step 1: Select Completed Transcript Step 2: Select View Certificate from Drop-down**

Welcome to Federally-facilitated Assister Marketplace LMS

please provide your user name in the email so the MLMS team can more easily resolve the is

ript (In Progress Training

Dark"

summer

Please reference below for Marketplace certification training information, guidance, resources, questions and technic TIP: Any row complete each correst and maccentrality pars the esam, save a servers their with proof of course completion (neura notor or coal screece) for each model. While we have not anticipate any sines, in the rare even the system does on trencypitor course completion, screen shorts can speed resolution. If, after completing all models, you have issues with receiving credit for completion of a module(3), neural hescene shorts to the MLMS team at MLMSHelpDek8 (Ground). This gave a proof completion. In addition,

2023 Assister Certification Training on the Marketplace Learning Management System (MLMS) "Go-

As we prepare to release the 2024 Assister Certification Training, the 2023 Assister Certification Training

that is hosted on the Marketplace Learning Management System (MLMS), will be taken offline at 6:00 p.m.

(ET) on Wednesday, August 2, 2023. During this "go-dark" period, assisters will not be able to access the

certification training. We anticipate that the 2024 Assister Certification Training will be available later this

No assigned training

#### Training Option

#### PY2024 Assister - Other

Training Options: The box above lists the training options available to you as an assister

In Progress Training: The box to the right lists your current training that you are in the process of completing. <u>Your detailed transcript</u> page is here; Your Transcript (In-Progress Training)

Certificates: After successfully completing the required Assister Curriculum Training and examinations, you can access your certificate from the Completed Transcript page. Click the hyperlink Completed Transcript and select Completed from your status drop-down: Completed Transcript

If assistance is required during your training, please check out The MLMS Interactive Learning Assistant (MILA). MILA is our Artificial-Intelligence driven chatbot available to assist you with your MLMS questions 24 hours a day, 7 days a week. Click the button Ask MILA for Help

#### Visit the Assister Training Resources Dage

- Contact the MLMS Help Desk for the following:
- · Can't print certificate Can't find curriculur
- Training not launching
- Modules not advancing
- Can't take exams
   System not recording progress

#### Specific Help Desk Resources (Non-MLMS

| Navigators                                                     | Contact your Navigator Grant Program Officer                               |
|----------------------------------------------------------------|----------------------------------------------------------------------------|
| CAC                                                            | Contact the CAC HelpDesk: cacquestions@cms.hhs.gov                         |
| Assister in State Based Exchange using the Federal<br>Platform | Contact your State Department of Insurance                                 |
| Assister (Other)                                               | Contact your State Department of Insurance and/or Overseei<br>Organization |
|                                                                |                                                                            |

#### cornerstone

Powered by Cornerstone OnDemand, Inc. ©2000-2017 All Rights Reserved. Terms - Privacy - Cookies - Help Desk

| Co | mpleted 💌  | Completion Date *           | All Types | • |
|----|------------|-----------------------------|-----------|---|
|    | Active     |                             |           |   |
| ~  | Completed  | lew FFE Navigator           |           |   |
|    | Archived I | : 8/1/2022 Status : Complet | ted       |   |
|    | Removed    |                             |           |   |

| /iew Completi     | -          |
|-------------------|------------|
| View Completion   | Page       |
| View Certificate  |            |
| Open Curriculum   |            |
| View Training Det | ails       |
| Move to Archived  | Transcript |

#### **Under Training** • Instruction click "Completed Transcript"

•

- Then select "Completed" from the drop-down menu.
- Then Select View • Certificate.

### **Step 3: Print Certificate**

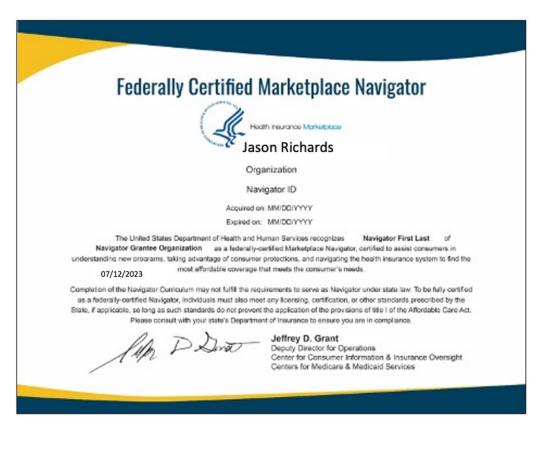

# **Steps to Certificate Completion**

### **Relaunch Completed Course**

- Prepare Your Computer System
- Register for CMS Secure Portal ID
- Request Access to MLMS
- Access MLMS
- Launch and Complete Required Training
- Print Certificate
- Relaunch Completed Course
- Assister Evaluation
- Optional Training
- Resources

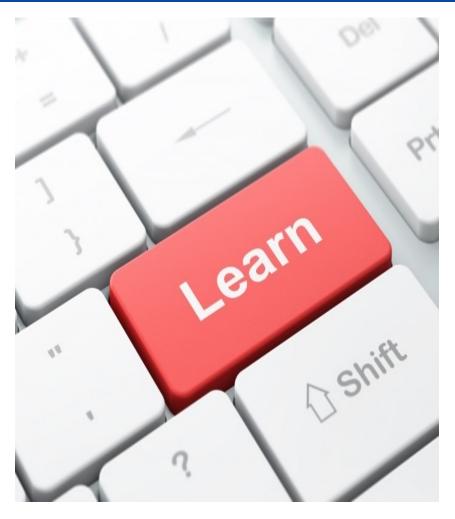

### **Steps to Relaunch Completed Course**

- 1. Find the curriculum to re-take
- 2. Select the course and Register
- 3. Request and then open the curriculum
- 4. Take the course

### Step 1: Find the curriculum to re-take

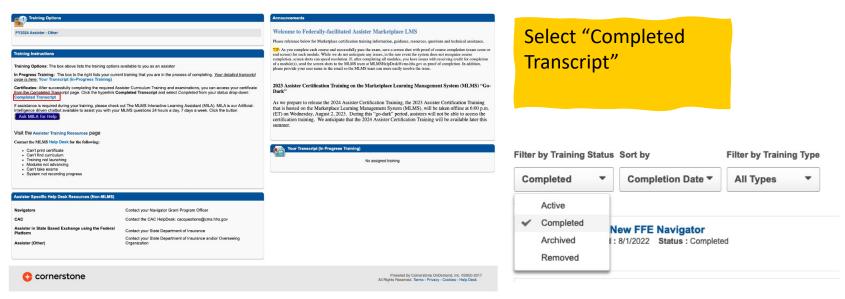

#### Next Select Completed

Be sure to change the filter to Completed in order to find the curriculum you wish to take.

# Step 2: Select the course and View Training Details

| ilter by Training Status Sort by                           | Filter by Training Type              | Search by Keyword     |
|------------------------------------------------------------|--------------------------------------|-----------------------|
| Completed  Completion Date                                 | e 🔻 All Types 👻                      | Search O              |
| earch Results (2)                                          |                                      |                       |
| PY2024 New FFM EAP                                         |                                      | View Completio 🔻      |
| Completed : 10/24/2022 Status :                            | Completed Training Type : Curriculum |                       |
|                                                            |                                      |                       |
| PY2024 Assister - Other<br>Completed : 10/24/2022 Status : | Completed Training Type : Curriculum | View Completio        |
|                                                            |                                      | View Completion Page  |
|                                                            |                                      | View Certificate      |
|                                                            |                                      | Open Curriculum       |
|                                                            |                                      | Evaluate              |
|                                                            |                                      | View Training Details |
|                                                            |                                      |                       |
|                                                            |                                      |                       |
| Select the curriculum name                                 |                                      | Select View Trainin   |

### This will allow you to review the content for a quick refresher

### Step 3: Open the details page and click Launch

| TITLE (CLICK ON () TO SEE COURSE DESCRIPTION)                | TYPE         | DUE DATE | EXCUSED | STATUS      | OPTIONS | DETAILS      |
|--------------------------------------------------------------|--------------|----------|---------|-------------|---------|--------------|
| Required Courses (Min. required: 7) 🕖                        | Section      |          |         |             |         | None         |
| © 001 Training Overview (L3.1)                               | Online Class | None     | No      | Registered  | Launch  | <b>3</b>     |
| O04 Privacy Security and Fraud Prevention Standards (L3.1)   | Online Class | None     | No      | Registered  | Launch  | <b>B</b> ( ] |
| O05 Marketplace Application Essentials (L3.1)                | Online Class | None     | No      | Registered  | Launch  | <b>\$</b>    |
| O06 Serving Vulnerable and Underserved Populations (L3.1)    | Online Class | None     | No      | In Progress | Launch  | <b>2</b>     |
| 007 Cultural Competence and Language Assistance (L3.1)       | Online Class | None     | No      | Registered  | Launch  | 2            |
| O08 Working with Consumers with Disabilities (L3.1)          | Online Class | None     | No      | Registered  | Launch  | <b>2</b> 🗐   |
| 011 Complex Application Issues (L3.1)                        | Online Class | None     | No      | Registered  | Launch  | 21           |
| Optional Courses (Min. required: 0) 0                        | Section      |          |         |             |         | None         |
| 002 Health Coverage Basics (L3.1)                            | Online Class | None     | No      | Registered  | Launch  | \$ 🔳         |
| 003 Affordable Care Act Basics (L3.1)                        | Online Class | None     | No      | Registered  | Launch  | <b>\$</b>    |
| O09 Customer Service Standards and Community Outreach (L3.1) | Online Class | None     | No      | Registered  | Launch  | <b>2</b>     |
| 010 Coverage to Care Assistance (L3.1)                       | Online Class | None     | No      | Registered  | Launch  | \$ <u>.</u>  |
|                                                              |              |          |         |             |         |              |

Select Launch

#### Take the course as normal when it is launched

# **Steps to Certificate Completion**

### **Assister Evaluation**

- Prepare Your Computer System
- Register for CMS Secure Portal ID
- Request Access to MLMS
- Access MLMS
- Launch and Complete Required Training
- Print Certificate
- Relaunch Completed Course
- Assister Evaluation
- Optional Training
- Resources

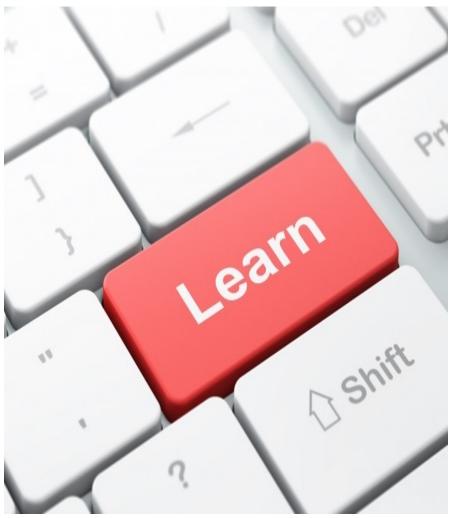

### **Steps to Complete Assister Evaluation**

- 1. Complete Curriculum
- 2. Launch Evaluation (survey)

### **Step 1: Select Launch and Begin Evaluation**

After completing the curriculum, you have the option to evaluate the learning content

| Click the <b>Options</b> drop<br>down menu |                                    |                                                         |               | Options |
|--------------------------------------------|------------------------------------|---------------------------------------------------------|---------------|---------|
| ck View Completion<br>Page                 | lculati                            |                                                         | w Completio   | n Page  |
| < Evaluate this                            | ŵ ≯ Barry Dew ≯ Transcipt ≯        | _                                                       | e Expired Tra | iining  |
| ing                                        | Training Comple<br>You have comple |                                                         | ster-Other!   |         |
|                                            | What's next?                       | <b>e Thi</b> fth <b>Training</b><br>abuse This Vraining |               |         |
|                                            |                                    |                                                         |               | Co      |

This is an opportunity to provide your thoughts and opinions about how to improve the training.

### **Step 2: Complete the Evaluation**

| Evaluation - PY2023 Assister-Other                                                                                                    |                                                                                    |
|----------------------------------------------------------------------------------------------------|------------------------------------------------------------------------------------|
| Assister Feedback                                                                                                    | Answer the questions                                                               |
| Question 1 .                                                                                                    |                                                                                    |
| Select the Assister roles you will be performing this year. (Select as many as applicable.)  FFE Certified Application Counselor FFE Navigator Returning FFE Certified Application Counselor Returning FFE Navigator SBE-FP Other |                                                                                    |
| Question 9 .<br>Please list additional topics you'd like to see discussed on the annual certification training on the MLMS (in 250 characters                                                                                     | s or less)<br>s or less)<br>S ave to con<br>back and<br>complete it<br>a later dat |

# The **Evaluation** is launched to allow course feedback. Read the questions and answer accordingly.

-lm

### **Complete Optional Training**

- Prepare Your Computer System
- Register for CMS Secure Portal ID
- Request Access to MLMS
- Access MLMS
- Launch and Complete Required Training
- Print Certificate
- Relaunch Completed Course
- Assister Evaluation
- Optional Training
- Resources

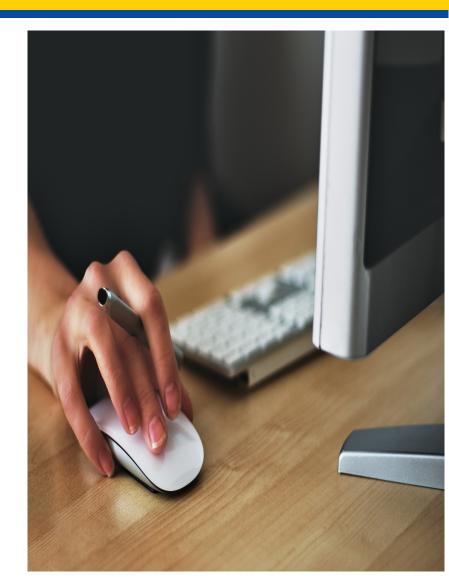

## **Complete Optional Training**

Each of the Assister curriculum modules contain *optional* courses. If you choose to take the optional courses simply navigate to the optional section and launch the courses.

| Optional Modules<br>Completed : 2 Min Required : 0 Total Items : 5                                                                     |          |
|----------------------------------------------------------------------------------------------------|----------|
| 002 Health Coverage Basics (L2)           Status : Registered Due : No Due Date Course Description Goes Here                           | Launch 👻 |
| O03 Affordable Care Act Basics (L2)           Status : Registered Due : No Due Date<br>Course Description Goes Here                    | Launch 🗸 |
| 009 Customer Service Standards and Community<br>Outreach (L2)<br>Status : Registered Due : No Due Date<br>Course Description Goes Here | Launch 👻 |
| aunch the optional c                                                                                                    | ourses   |
| ust like all the other o                                                                                                    | ourses.  |
| /ou can take individua                                                                                                    | ıl       |
| courses or all courses.                                                                                                    | Note:    |
| These courses are not                                                                                                    |          |

mandatory.

Click Launch next to the course PY2024 Returning FFM Navigator (L2) Options -Required Modules <sup>()</sup> Completed : 2 Min Required : 7 Total Items : 7 001 Training Overview (L2) Launch Status : Completed Due : No Due Date Course Description Goes Here 004 Privacy Security and Fraud Prevention Standards Launch (L2) Status : Registered Due : No Due Date Course Description Goes Here 005 Marketplace Assister Essentials (L2) Launch Status : Registered Due : No Due Date Course Description Goes Here 006 Serving Vulnerable and Underserved Populations Launch (L2) Status : Registered Due : No Due Date Course Description Goes Here

# Resources

- Prepare Your Computer System
- Register for CMS Secure Portal ID
- Request Access to MLMS
- Access MLMS
- Launch and Complete Required Training
- Print Certificate
- Relaunch Completed Course
- Assister Evaluation
- Optional Training
- Resources

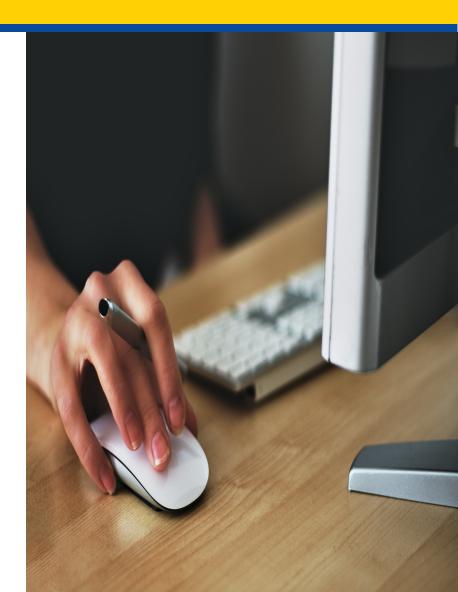

### **Resources** Help Desk Information

#### **MLMS Help Desk**

Email: MLMSHelpDesk@cms.hhs.gov

- Can't print your certificate
- Can't find curriculum
- Training is not launching

#### **CAC Questions Help Desk**

Email: cacquestions@cms.hhs.gov

- Error message; CAC ID not valid
- Issues that cannot be resolved by the other help desks

#### Manual ID Verification Help Desk

#### Email: FFMProducer-AssisterHelpdesk@cms.hhs.gov

- You have provided your **personal** information during the identity verification process, but the system cannot identify you
- Request a manual ID verification and provide a copy of your driver's license

#### Include the following information:

- Screenshot(s) of issue
- Device and Browser

#### **CMS Enterprise Portal Help Desk**

#### Email: CMS\_FEPS@CMS.hhs.gov

- Phone: 855-267-1515
- User ID / Password Issues
- No access to MLMS

#### **Navigators**

Email: <u>navigatorgrants@cms.hhs.gov</u> For any other issues, or if you cannot get your issue resolved, please email your project officer

#### **EAP Help Desk**

- Email: <u>eapquestions@cms.hhs.gov</u>
- Error message; EAP ID not valid
- Issues that cannot be resolved by the other help desks

### **Resources** *Quick Reference Guides*

Quick Reference Guides are available on Marketplace under CMS Training for navigators, agents, brokers, and other Assisters

https://marketplace.cms.gov/technical-assistance-resources/training-

materials/training.html

### You can also find help here:

| Applications, Forms, & Notices                                                                                                    | Technical Assistance Resources Outreach & Education                                                                                                    |
|----------------------------------------------------------------------------------------------------|----------------------------------------------------------------------------------------------------|
| ealth Insurance Marketplace home > Technical Ass                                                                                                    | sistance Resources                                                                                                    |
| Fraining for navigato                                                                                                    | ors, agents, brokers, and other assisters                                                                                                    |
| oronavirus disease 2019 (COVID-19) R                                                                                                    | lesources                                                                                                    |
| 2021 Special Enrollment Period in Response                                                                                                    | to the COVID-19 Emergency - June 2021 (slides)                                                                                                    |
| COVID-19 Vaccine Fact Sheet – posted April 28                                                                                                    | 8, 2021                                                                                                    |
| COVID-19 Vaccines: Who, What, Where, and W                                                                                                    | Vhy – posted April 28, 2021 (slides)                                                                                                    |
| COVID-19 Fact Sheet for Assisters – posted Oc                                                                                                    | ctober 28, 2020                                                                                                    |
| <ul> <li>Tip Sheet on Health Coverage Option for Emp</li> </ul>                                                                                                    | ployers Helping their Employees During the COVID-19 National Emergency                                                                                                    |
| <ul> <li>Marketplace Information for Businesses Impa</li> </ul>                                                                                                    | acted by COVID-19                                                                                                    |
|                                                                                                    |                                                                                                    |
| 023 Federally-facilitated Marketplace                                                                                                    | (FFM) Assister Training                                                                                                    |
|                                                                                                    |                                                                                                    |
|                                                                                                    | idance Regarding Training, Certification, and Recertification for Navigators and Certified Applicatio                                                                                                    |
| CMS Enrollment Assister Bulletin 2022-01: Gu<br>Counselors in the Federally-facilitated Exchar                                                                                                    | idance Regarding Training, Certification, and Recertification for Navigators and Certified Applicatio                                                                                                    |
| CMS Enrollment Assister Bulletin 2022-01: Gu<br>Counselors in the Federally-facilitated Exchar<br>Launch of Plan Year 2023 FFM Assister Certific                                                                                                    | idance Regarding Training, Certification, and Recertification for Navigators and Certified Applicatio<br>nges – posted August 2022                                                                                                    |
| CMS Enrollment Assister Bulletin 2022-01: Gu<br>Counselors in the Federally-facilitated Exchar<br>Launch of Plan Year 2023 FFM Assister Certifit<br>Quick Reference Guide: Plan Year 2023 Comp                                                                                                    | diance Regarding Training, Certification, and Recertification for Navigators and Certified Applicatio<br>nges – posted August 2022<br>cation Training – September 2022 (sildes) (video) (transcript)<br>uter Configuration Requirements – posted August 26, 2022                                                                                                    |
| CMS Enrollment Assister Bulletin 2022-01: Gu<br>Counselors in the Federally-facilitated Exchar<br>Launch of Plan Year 2023 FFM Assister Certifit<br>Quick Reference Guide: Plan Year 2023 Comp<br>Plan Year 2023 Marketplace Learning Manage                                                                                                    | diance Regarding Training, Certification, and Recertification for Navigators and Certified Applicatio<br>nges – posted August 2022<br>cation Training – September 2022 (sildes) (video) (transcript)<br>uter Configuration Requirements – posted August 26, 2022                                                                                                    |
| CMS Enrollment Assister Bulletin 2022-01: Gu<br>Counselors in the Federally-facilitated Exchar<br>Launch of Plan Year 2023 FFM Assister Certific<br>Quick Reference Guide: Plan Year 2023 Comp<br>Plan Year 2023 Marketplace Learning Manage<br>Quick Reference Guide: Plan Year 2023 FFM R                                                                                                    | Adance Regarding Training, Certification, and Recertification for Navigators and Certified Applicatio<br>nges – posted August 2022<br>cation Training – September 2022 (slides) (video) (transcript)<br>uster Configuration Requirements – posted August 26, 2022<br>ement System (MLMS) Browsee Pop-Up Guidance for Successful Completions – posted August 26, 20<br>Registration with ID Verification for Assisters – posted August 26, 2022                                                                                                    |
| CMS Enrollment Assister Bulletin 2022 01: Gu<br>Counselors in the Federally-facilitated Exchar<br>Launch of Plan Year 2023 FFM Assister Certific<br>Quick Reference Guide: Plan Year 2023 Comp<br>Jan Year 2023 Marketplace Learning Manage<br>Quick Reference Guide: Plan Year 2023 FFM R<br>Quick Reference Guide: Plan Year 2023 FFM R                                                                                                    | Adance Regarding Training, Certification, and Recertification for Navigators and Certified Applicatio<br>nges – posted August 2022<br>cation Training – September 2022 (slides) (video) (transcript)<br>uster Configuration Requirements – posted August 26, 2022<br>ement System (MLMS) Browsee Pop-Up Guidance for Successful Completions – posted August 26, 20<br>Registration with ID Verification for Assisters – posted August 26, 2022                                                                                                    |
| CMS Enrollment Assister Bulletin 2022 01: Gu<br>Counselors in the Federally-facilitated Exchar<br>Launch of Plan Year 2023 FFM Assister Certific<br>Quick Reference Guide: Plan Year 2023 Comp<br>Jan Year 2023 Marketplace Learning Manage<br>Quick Reference Guide: Plan Year 2023 FFM R<br>Quick Reference Guide: Plan Year 2023 FFM R                                                                                                    | Adance Regarding Training, Certification, and Recertification for Navigators and Certified Applicatio<br>nges – posted August 2022<br>cation Training – September 2022 (slides) (video) (transcript)<br>uter Configuration Requirements – posted August 26, 2022<br>ement System (MLMS) Browser Pop-Up Guidance for Successful Completions – posted August 26, 20<br>Registration with ID Verification for Assisters – posted August 26, 2022<br>er ID Validation – posted August 26, 2022                                                                                              |
| CMS Enrollment Assister Bulletin 2022. 01: Gu<br>Counselors in the Federally-facilitated Exchan<br>Launch of Plan Yea 2023 FM Assister Cerfful<br>Quick Reference Guide: Plan Year 2023 Comp<br>Plan Year 2023 Marketplace Learning Manage<br>Quick Reference Guide: Plan Year 2023 SEFUR<br>Quick Reference Guide: Plan Year 2023 SEFUR<br>Mavigator and Certifield Application Counselo<br>Assister Readiness Webinar Series                                                                                                    | Adance Regarding Training, Certification, and Recertification for Navigators and Certified Applicatio<br>nges – posted August 2022<br>cation Training – September 2022 (slides) (video) (transcript)<br>uter Configuration Requirements – posted August 26, 2022<br>ement System (MLMS) Browser Pop-Up Guidance for Successful Completions – posted August 26, 20<br>Registration with ID Verification for Assisters – posted August 26, 2022<br>er ID Validation – posted August 26, 2022                                                                                              |
| CMS Enrollment Assister Bulletin 2022 01: Gu<br>Counselos in the Federally-facilitate Exchan-<br>Launch of Plan Year 2023 FFM Assister Certific<br>Quick Reference Guide: Plan Year 2023 Comp<br>Plan Year 2023 Markeplace Learning Manage<br>Quick Reference Guide: Plan Year 2023 FMR<br>Navigator and Certified Application Counselo<br>Assister Readinger Weihara Series<br>Marketplace Assister Microlearning                                                                                                    | diance Regarding Training, Certification, and Recertification for Navigators and Certified Applicatio<br>nges – poted August 2022<br>cation Training – September 2022 (slides) (video) (transcript)<br>ture Configuration Requirements – posted August 26, 2022<br>menet System (MLMS) Browser Pop-Up Guidance for Successful Completions – posted August 26, 20<br>tegistration with ID Verification for Assisters – posted August 26, 2022<br>or (CAC) Training Courses – posted August 26, 2022<br>or (CAC) Training Courses – posted August 2022                                    |
| CMS Enrollment Assister Bulletin 2022 01: Gu<br>Counselos in the Federally-facilitate Exchan-<br>Launch of Plan Year 2023 FFM Assister Certific<br>Quick Reference Guide: Plan Year 2023 Comp<br>Plan Year 2023 Markeplace Learning Manage<br>Quick Reference Guide: Plan Year 2023 FMR<br>Navigator and Certified Application Counselo<br>Assister Readinger Weihara Series<br>Marketplace Assister Microlearning                                                                                                    | Adance Regarding Training, Certification, and Recertification for Navigators and Certified Applicatio<br>nges – posted August 2022<br>cation Training – September 2022 (sildes) (video) (transcript)<br>uter Configuration Requirements – posted August 26, 2022<br>ement System (MLMS) Browser Pop-Up Guidance for Successful Completions – posted August 26, 20<br>legistration with ID Verification for Assisters – posted August 26, 2022<br>er (D Validation – posted August 2022<br>or (CAC) Training Courses – posted August 2022<br>sisters – February 5, 2021 (slides)         |
| CMS Enrollment Assister Bulletin 2022 01: Gu<br>Courselors in the Federally-facilitated Exchan<br>Launch of Plan Year 2023 FM Assister Certific<br>Quick Reference Quider, Plan Year 2023 Comp<br>Plan Year 2023 Marketplace Learning Manage<br>Quick Reference Guider, Plan Year 2023 FM R<br>Quick Reference Guider, Plan Year 2023 FM R<br>Navigator and Certified Application Courselo<br>Assister Readiness Webinar Series<br>Marketplace Assister Microlearning<br>Complex Case Web Form User Guide Port Poster<br>Complex Case Web Form User Guide – postee | Adance Regarding Training, Certification, and Recertification for Navigators and Certified Application<br>nges – posted August 2022<br>cation Training – September 2022 (slides) (video) (transcript)<br>uter Configuration – posted August 26, 2022<br>sment System (MLMS) Browser Pop-Up Guidance for Successful Completions – posted August 26, 202<br>registration with ID Verification for Assisters – posted August 26, 2022<br>er ID Validation – posted August 26, 2022<br>or (CAC) Training Courses – posted August 2022<br>sisters – February 5, 2021 (slides)<br>d June 2021 |
| Counselors in the Federally-facilitated Exchar<br>Launch of Plan Year 2023 FPM Assider Certific<br>Quick Reference Quider, Plan Year 2023 Comp<br>Plan Year 2023 Marketplace Learning Manage<br>Quick Reference Guider, Plan Year 2023 FAB<br>Quick References Guider, Plan Year 2023 FAB<br>Quick References Guider, Plan Year 2023 Assists<br>Navigator and Certified Application Counselo<br>Assister Readiness Webinar Series<br>Marketplace Assister Microlearning<br>Complex Case Web Form Presentation for Ass                                              | Adance Regarding Training, Certification, and Recertification for Navigators and Certified Applicatio<br>nges – poted August 2022<br>cation Training – September 2022 (slides) (video) (transcript)<br>suff Configuration Requirements – posted August 26, 2022<br>ment System (MLMS) Browser Pop-Up Guidance for Successful Completions – posted August 26, 20<br>legistration with ID Verification for Assisters – posted August 26, 2022<br>or (CAC) Training Courses – posted August 2022<br>sisters – February 5, 2021 (slides)<br>dune 2021<br>(video) (transcript)               |

**REGTAP**: For job aids, FAQ documents, reference guides, and prerecorded webinar demonstrations, please visit <u>REGTAP</u> <u>Registration for Technical Assistance Portal (cms.gov)</u>